## **Ing. Werner Schöller**

IT-Manager

**HTBLA Perg** Machlandstraße 48 4320 Perg eMail: [w.schoeller@htl-perg.ac.at](mailto:w.schoeller@htl-perg.ac.at) mobile: +43 650 8620075 TelNr: +43 7262 53926 – 20 [www.htl-perg.at](http://www.htl-perg.at/)

## **Signatur einstellen im Outlook:**

Neues Email verfassen und dann auf den Pfeil bei Signatur klicken (siehe Screenshot)

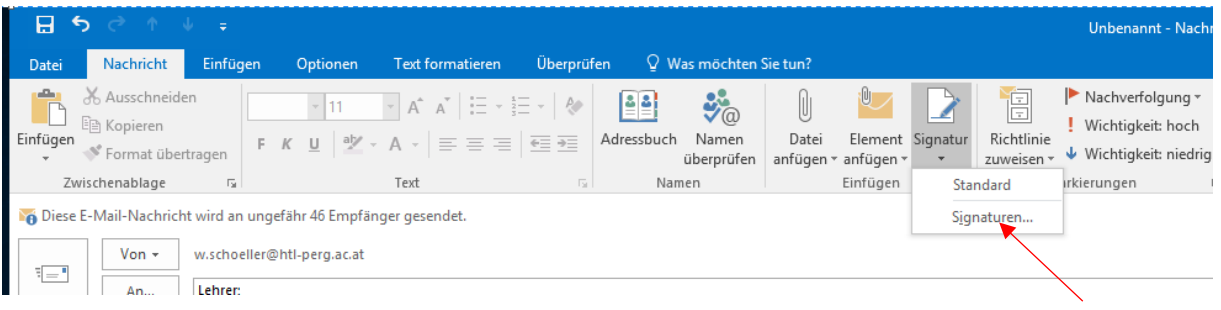

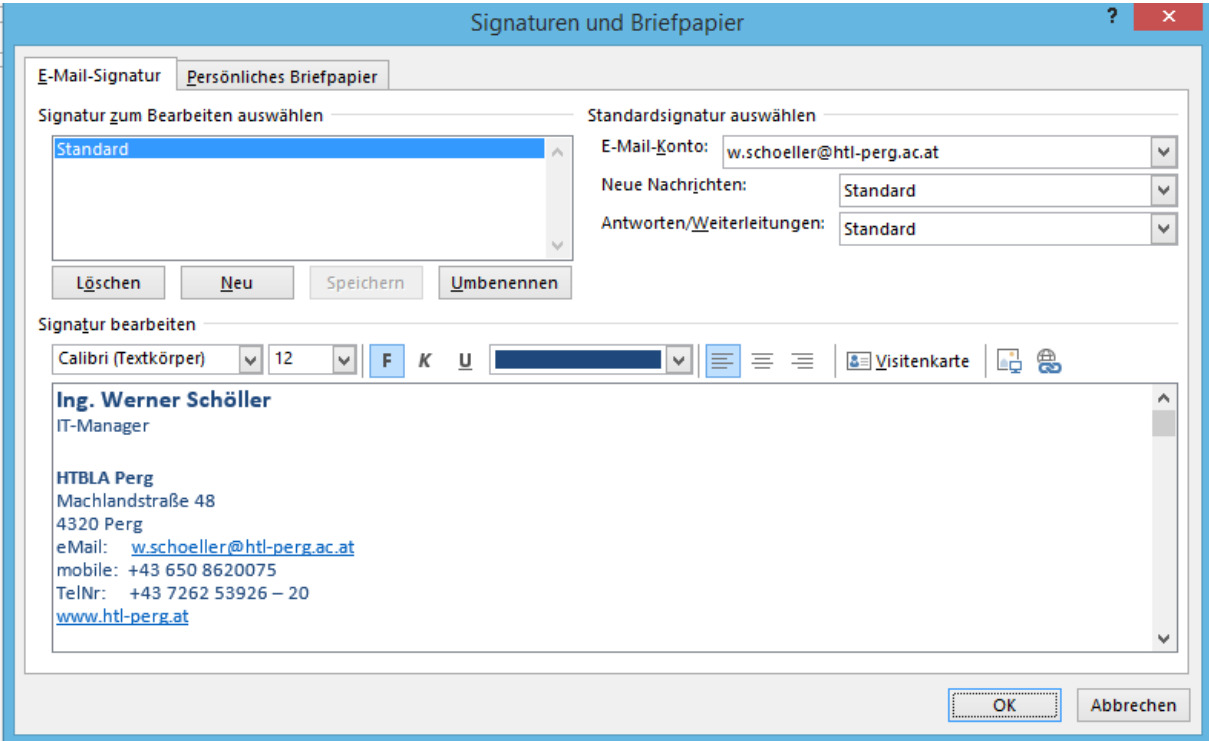

## **Signatur einstellen im Outlook-Online (mail.htl-perg.ac.at):**

**1)**

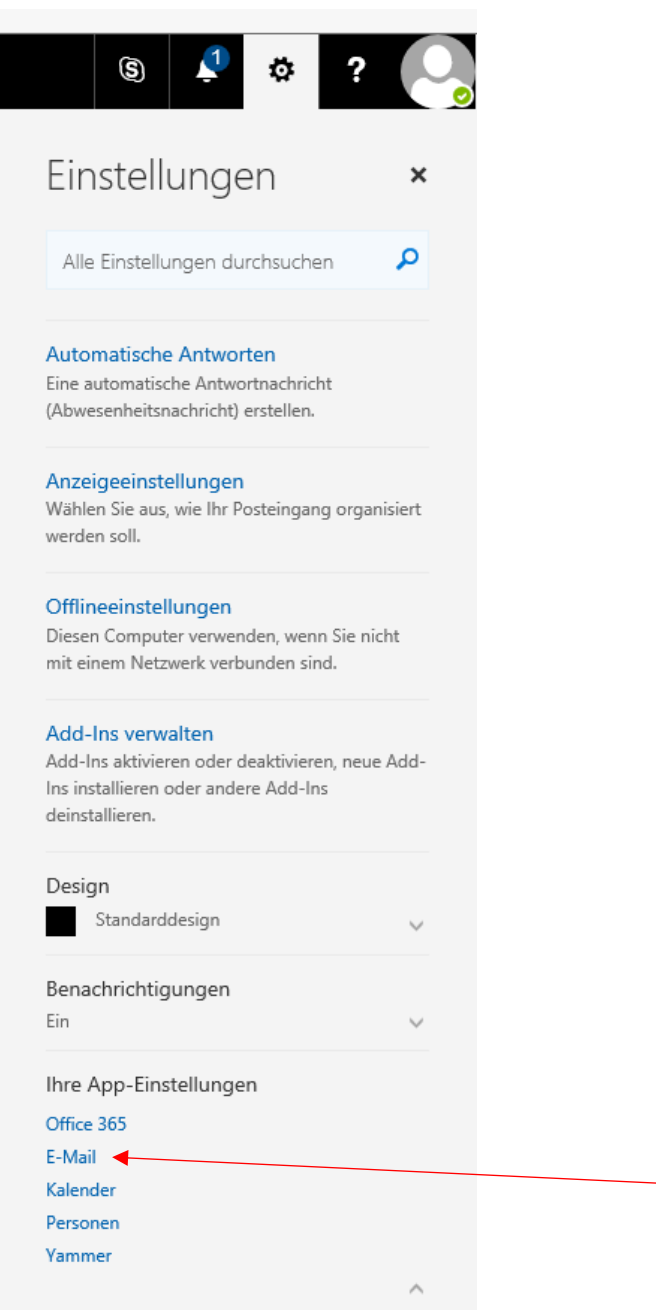

### Office 365 Outlook

## **⊙**Optionen

## Verknüpfungen

- ▶ Allgemein
- ⊿ E-Mail
	- 4 Automatische Verarbeitung Automatische Antworten Clutter
		- Posteingangs- und Aufräu Junk-E-Mail-Berichterstatt Als gelesen markieren Nachrichtenoptionen Lesebestätigungen Antworteinstellungen
		- Aufbewahrungsrichtlinien
	- ▲ Konten Blockieren oder zulassen Verbundene Konten Weiterleitung POP und IMAP
	- <sup>4</sup> Optionen für Anlagen Anlageneinstellungen Speicherkonten
	- ▲ Layout Unterhaltungen E-Mail-Signatur Nachrichtenformat Nachrichtenliste Lesebereich Linkvorschau S/MIME
- ▶ Kalender

#### **■** Speichern X Verwerfen

# E-Mail-Signatur

- Signatur automatisch in meine neuen Nachrichten einschließen, die ich verfasse
- Signatur automatisch in Nachrichten einschließen, die ich weitereleite oder beantworte

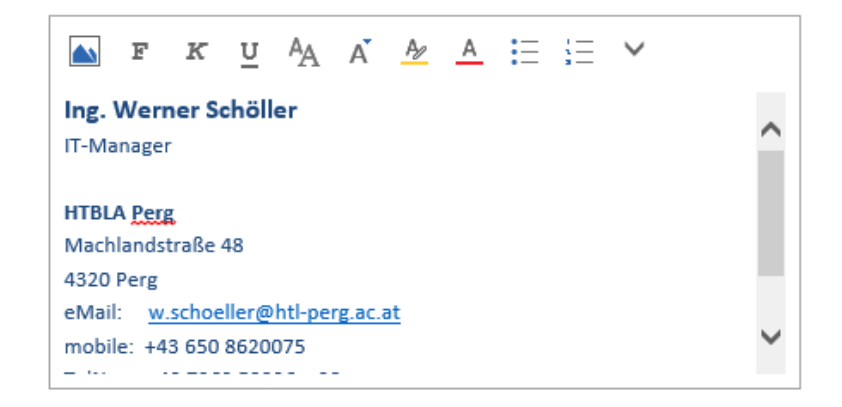

 $2)$ 

丽